# **PASO A PASO INSCRIPCION DE LIBROS MERCANTILES**

Este paso a paso va dirigido para aquellos comerciantes que luego de constituir su personería jurídica deben realizar la inscripción de sus libros comerciales

Según el artículo 195 del Código de Comercio, toda empresa debe llevar dos libros, uno de asambleas y el otro de accionistas

Se pueden realizar de dos maneras: de forma presencial y de forma virtual (electrónicos)

a- De manera presencial, el representante legal allegará a alguna de nuestras oficinas junto con el formato de inscripción de libros que deberá diligenciar y firmar según el tipo de organización

Dicho formato lo podrá encontrar en el siguiente enlace: [https://ccfacatativa.org.co/nuestra](https://ccfacatativa.org.co/nuestra-camara/procesos/)[camara/procesos/](https://ccfacatativa.org.co/nuestra-camara/procesos/)

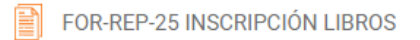

### b- INSCRIPCIÓN DE LIBROS ELECTRÓNICOS

El trámite inscripción de libros debe realizarse a través del usuario verificado del titular del registro mercantil o representante legal (en caso de personerías jurídicas)

1- Se dirige al siguiente enlace, en donde podrá ingresar con usuario y contraseña a la plataforma de radicación de trámites de la Cámara de Comercio: <https://sii.confecamaras.co/vista/plantilla/index.php>

Si no cuenta aún con usuario y contraseña, se puede dirigir al PASO A PASO DE REGISTRO DE PLATAFORMA SII

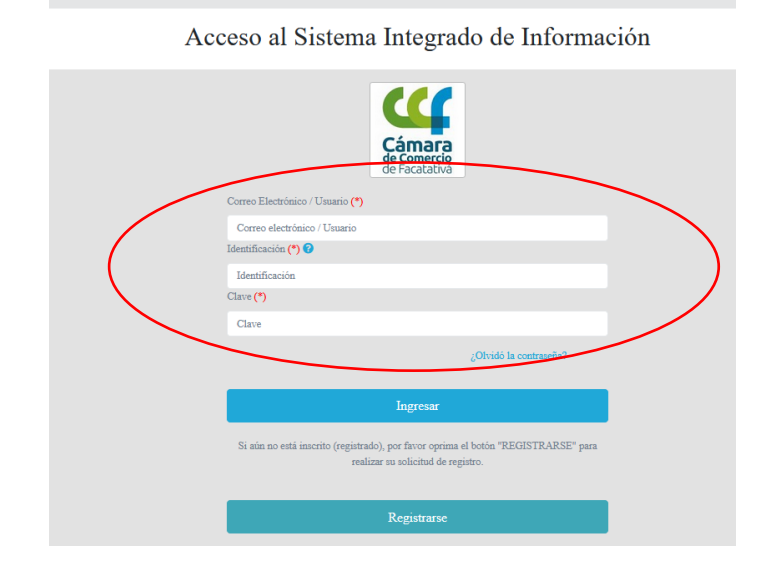

2- Diríjase al bloque de "trámites y consultas de expedientes", en donde encontrará su expediente actual; puede buscarlo a través de la matrícula o el NIT o algún de las otras opciones:

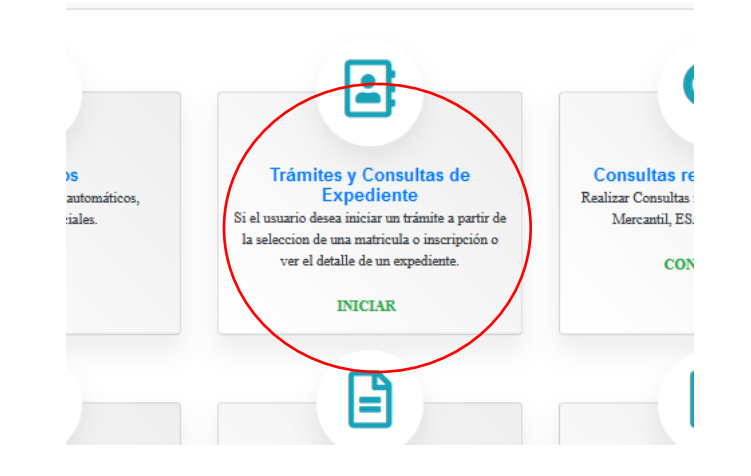

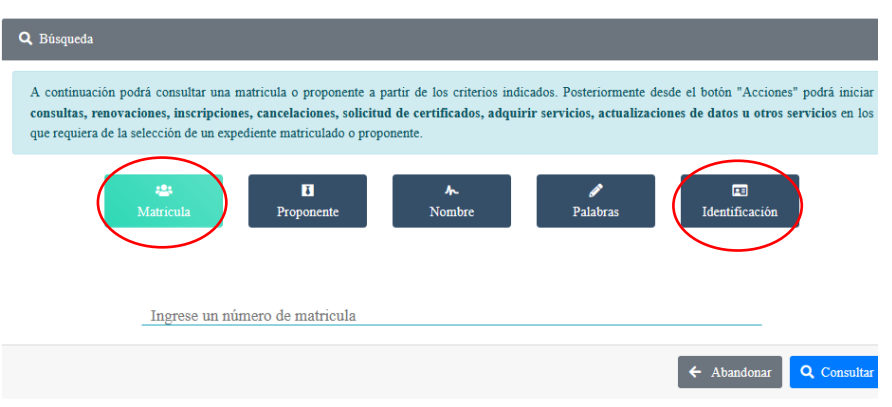

3- Cuando el programa le arroje el resultado de la búsqueda y usted verifique la información allí suministrada se dirige a la opción de acciones "…"

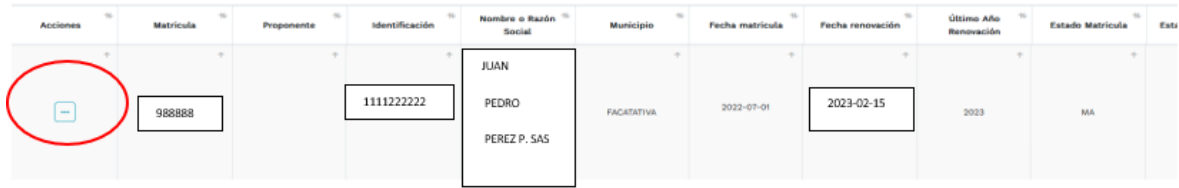

4- Luego de haber dado clic en acciones, diríjase a "operaciones mercantiles" y después a la opción de "Inscripciones de documentos"

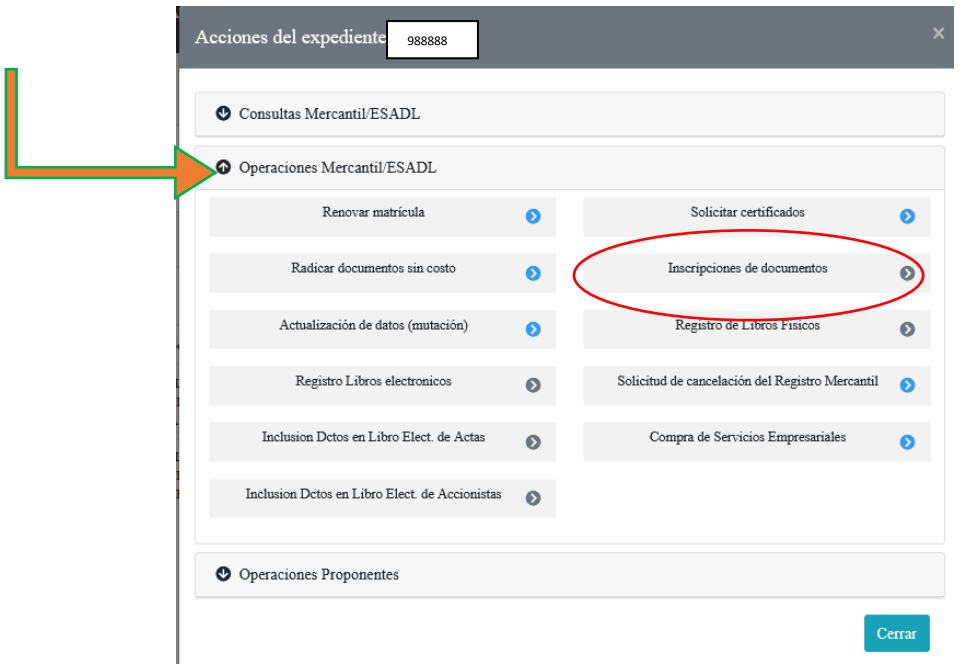

5- Lea las observaciones que le brinda la plataforma y prosiga dando clic en "entiendo y continuar"

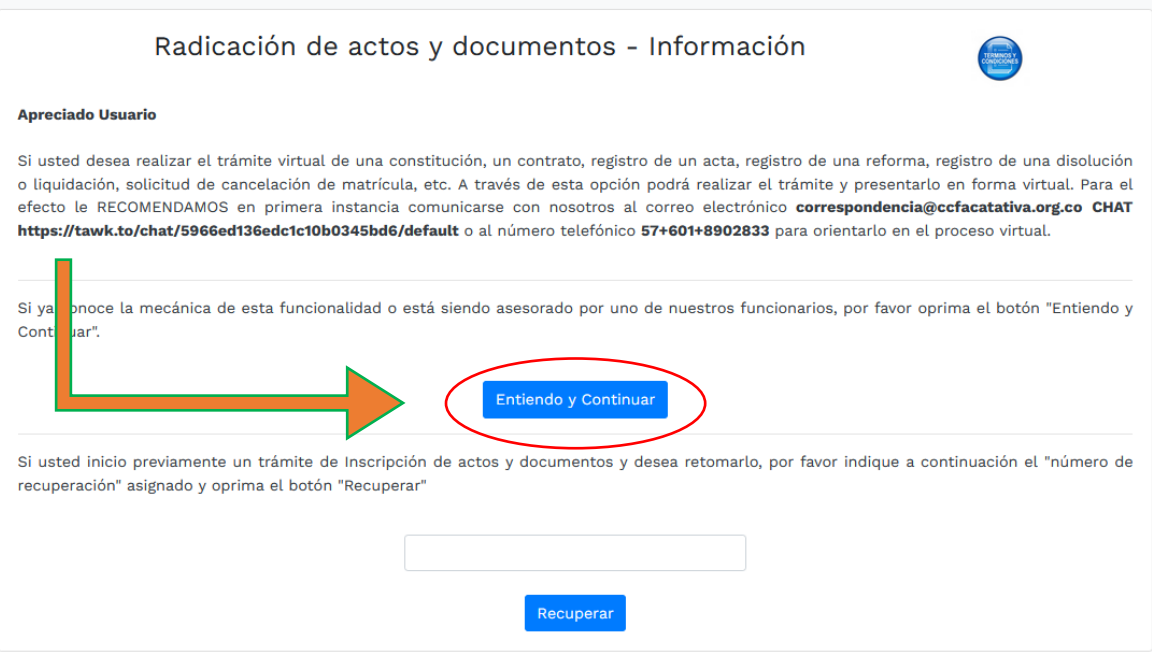

6- Diríjase a "seleccione una transacción a incluir"

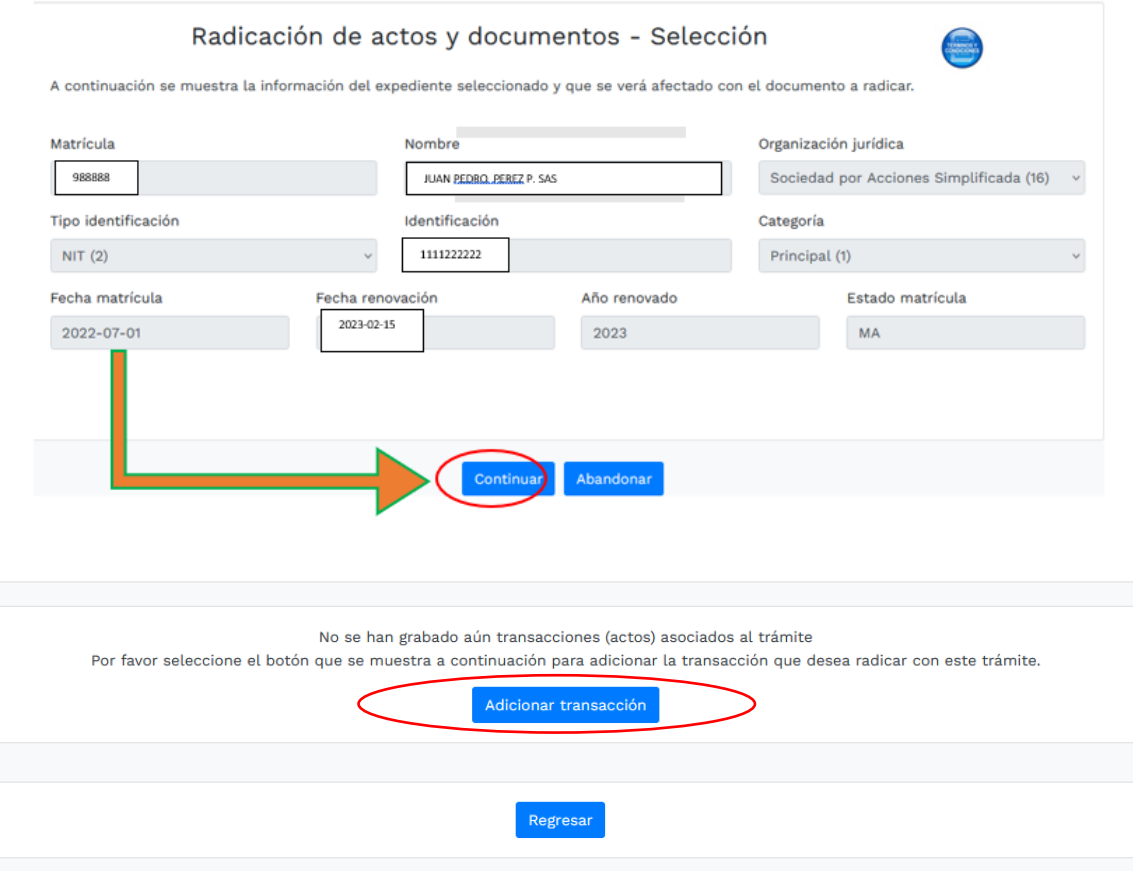

#### 7- Seleccione el ítem de "Libros de Comercio"

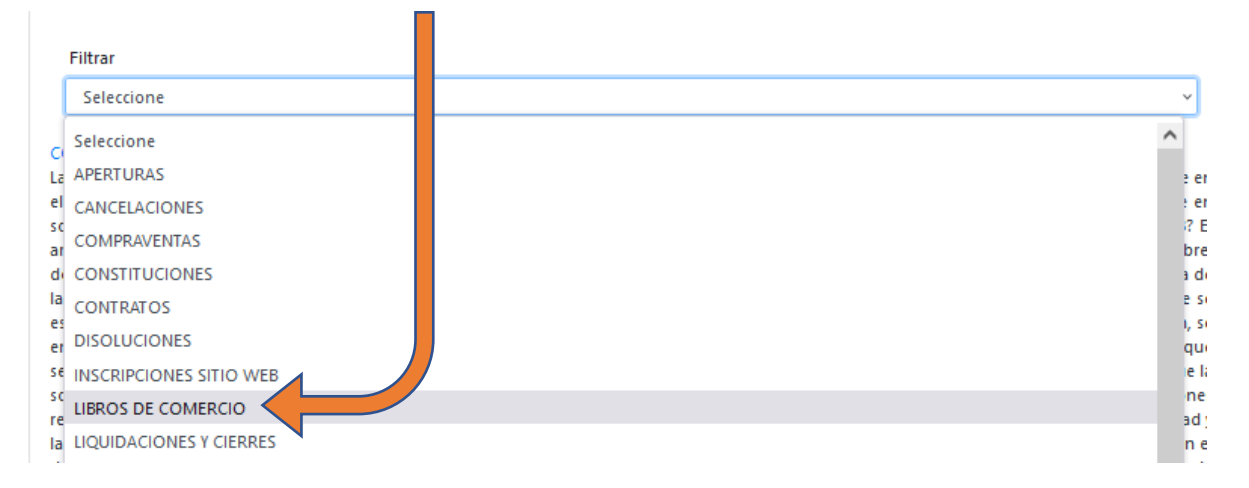

8- Luego se dirige a la opción de "libros electrónicos"

**APERTURA DE LIBROS ELECTRÓNICOS ENTIDADES COMERCIALES** Los tibros de comercio y dem?s actos para los cuales la ley estáblezca la formalidad del registro

9- Se habilita un formulario, el cual usted debe diligenciar; posee varias secciones:

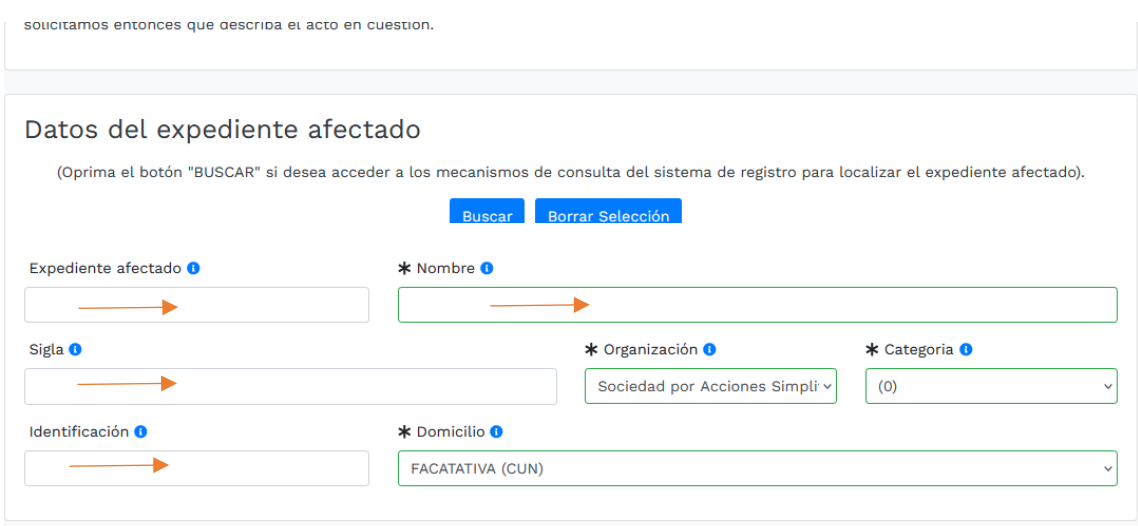

Prosiga por favor con el diligenciamiento de la siguiente sección, acerca del documento usado para la inscripción de los libros; recuerde que se está tratando del mismo formato que podrá encontrar en la página web de la Cámara de Comercio:<https://ccfacatativa.org.co/nuestra-camara/procesos/>

En el tipo, deberá escoger la forma en la que se presentó el soporte documenta (en este caso se le sugiere que elija "documento privado"

El número del formato

La fecha en la que se expidió el formato

El origen del documento (hace referencia a la persona o personas que intervinieron en la realización del formato)

Municipio en la cual se realizó

Libro que se inscribe (asamblea o accionista)

Confirme por favor su correo electrónico

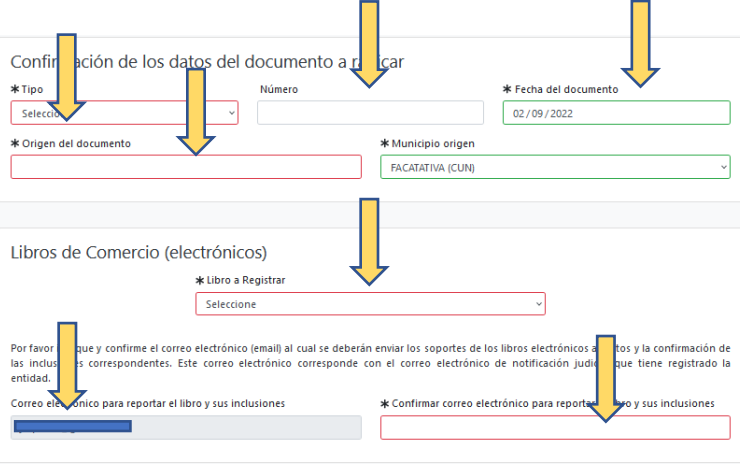

#### En la última sección, digite de forma resumida la transacción que está realizando

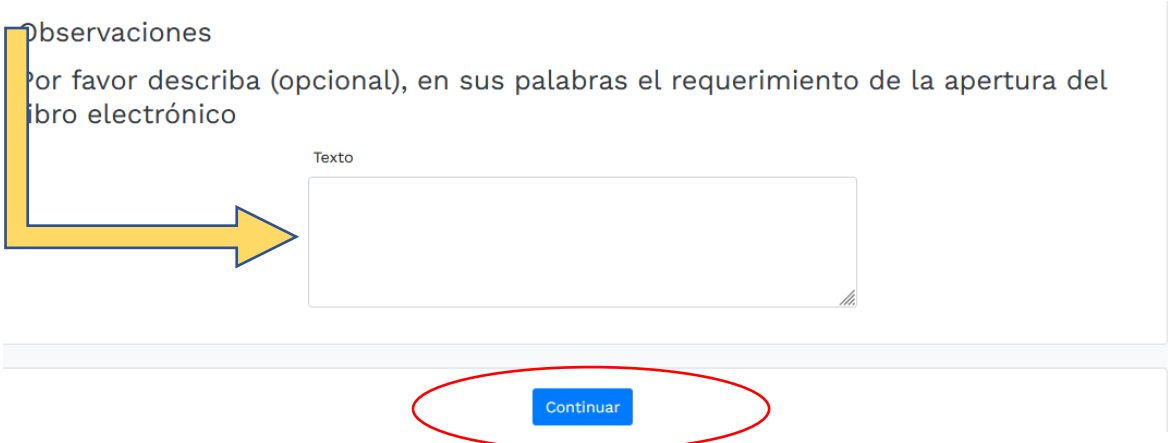

10- Aparece luego una liquidación del primer libro procesado, tenga en cuenta que usted debe realizar la inscripción de los dos libros; en caso de que alguno de los dos libros se termine, puede inscribir por segunda vez dicho libro, sin necesidad que deba realizar el proceso por los dos.

Los datos evidenciados en la siguiente imagen hacen referencia a un ejemplo:

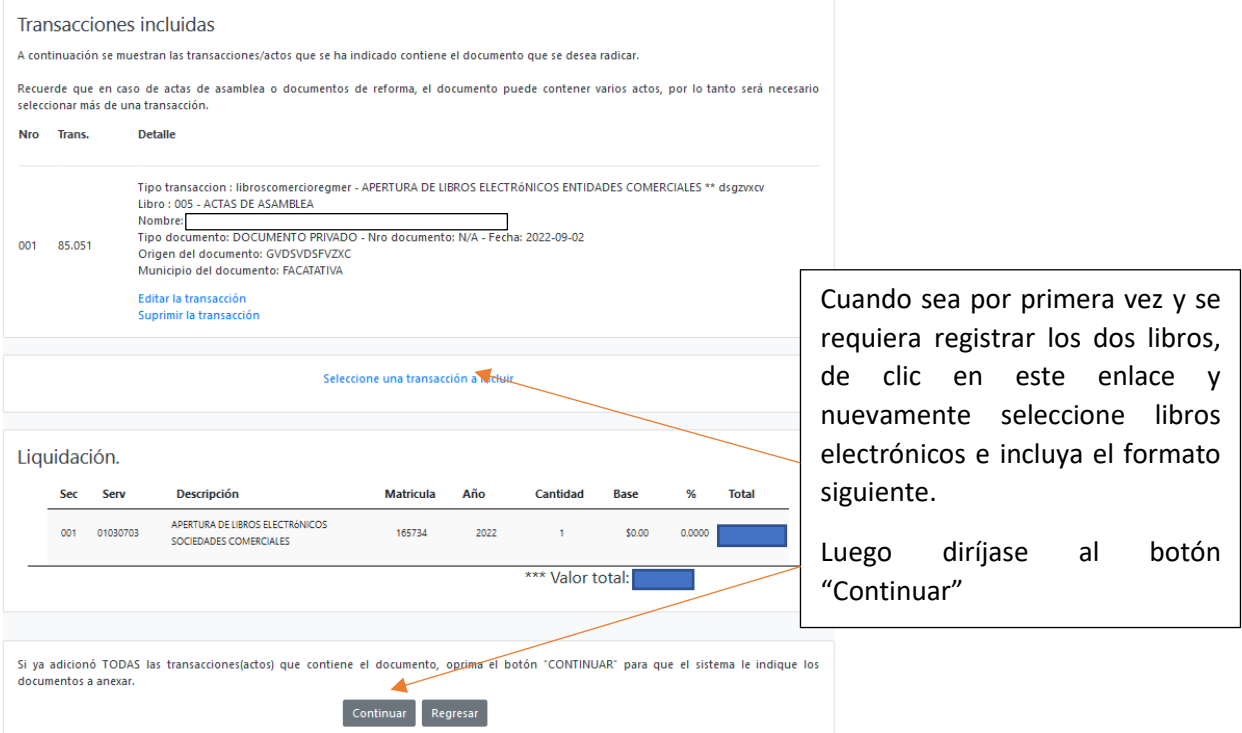

11- La pantalla siguiente hace referencia a los documentos que usted debe cargar, como la solicitud de inscripción de libros; se encuentran otros ítems en donde se solicita soportes documentales, pero no son obligatorios, se sugiere que solamente se cargue el que se muestra a continuación:

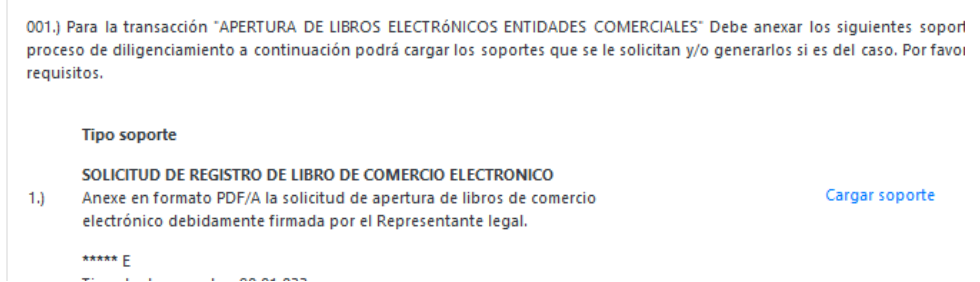

En este campo usted subirá en un archivo PDF los folios en blanco de los libros, enumerados, firmados electrónicamente (con una firma digital expedida por una entidad de certificación abierta debidamente autorizada en el territorio colombiano), la primera por el Representante legal y la segunda por el Revisor Fiscal.

12- Después que usted haya cargado el soporte documental, se habilitará la opción de firmado electrónico, el cual consiste en confirmar su correo y la contraseña de ingreso

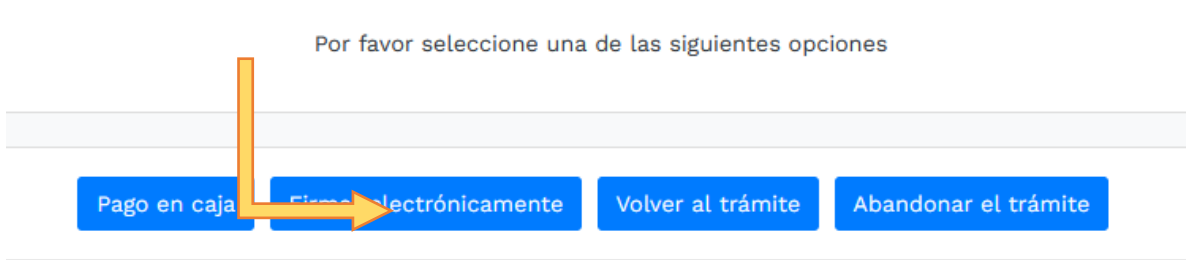

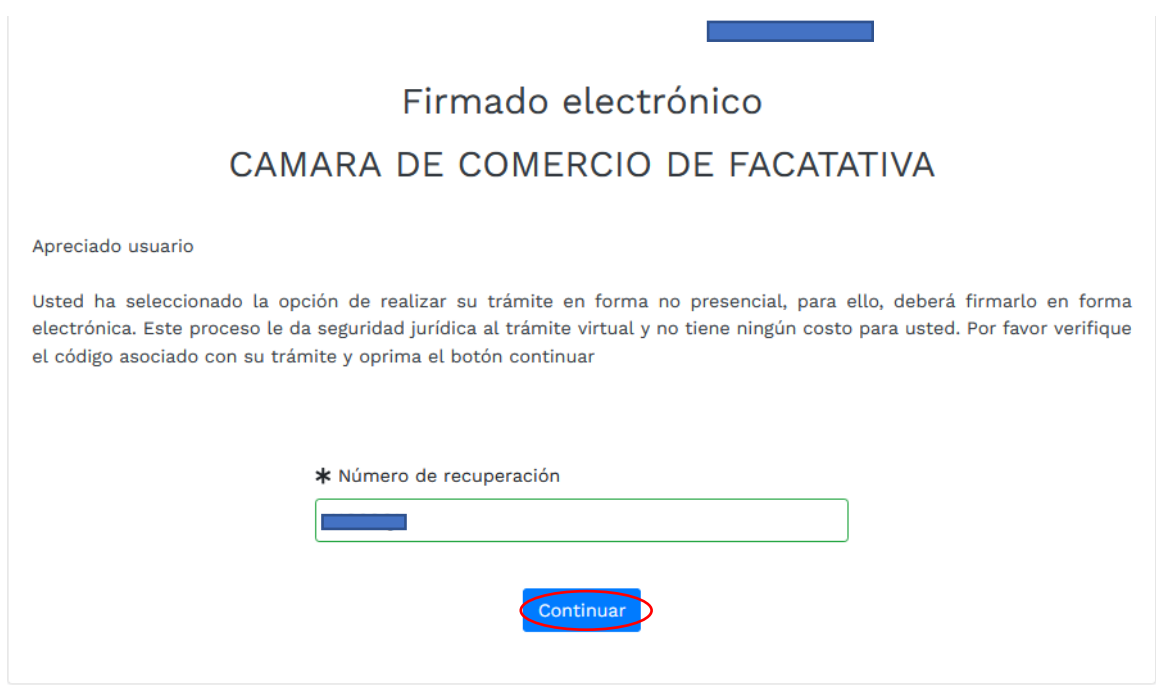

En la parte inferior se encuentra los siguientes campos a digitar

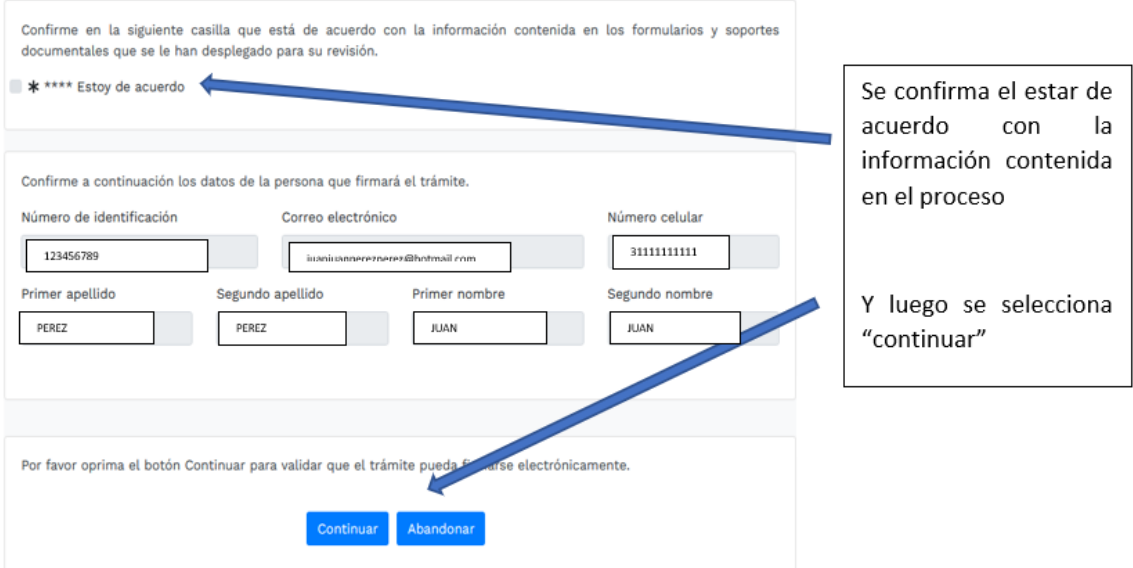

Se evidencia luego el siguiente resumen y solicitud de contraseña de la firma electrónica, la cual es la misma del inicio del usuario verificado de la plataforma SII

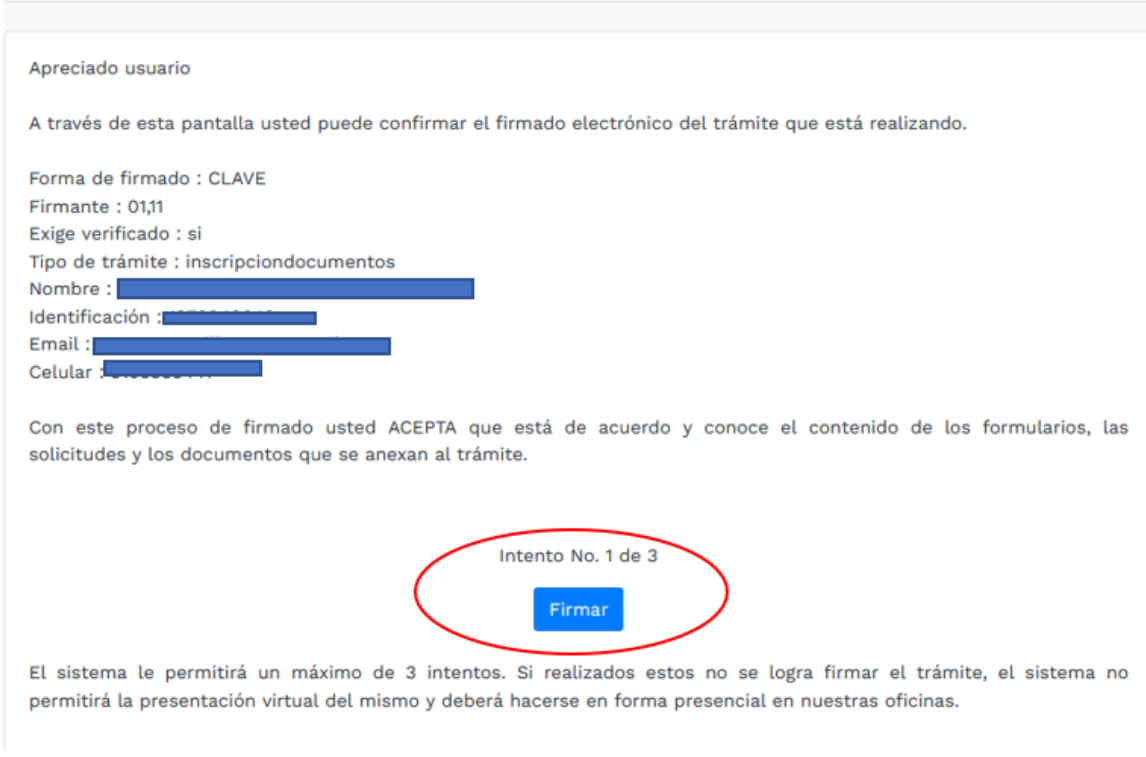

Luego sale un aviso el cual confirma el éxito de la firma electrónica

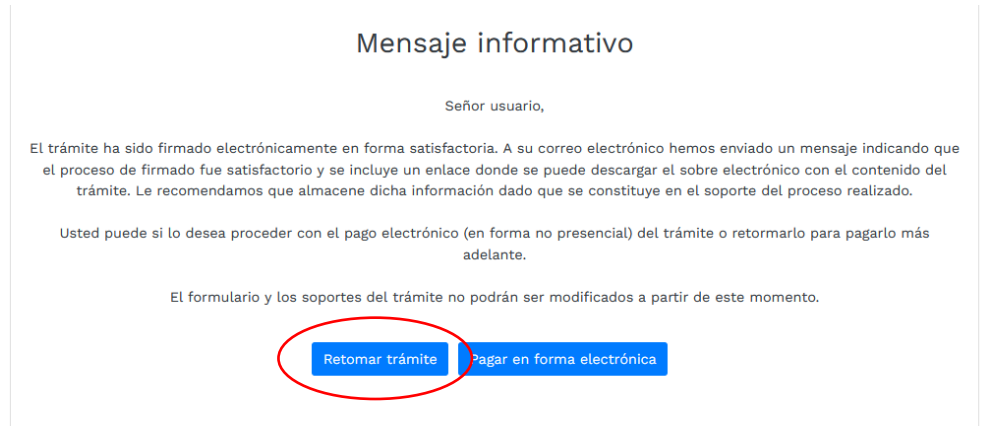

13- Luego se prosigue con el pago electrónico

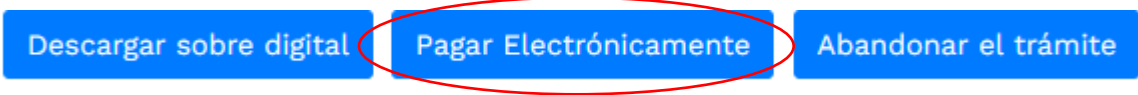

## Aparece una página, en la cual se debe revisar los datos, confirmar

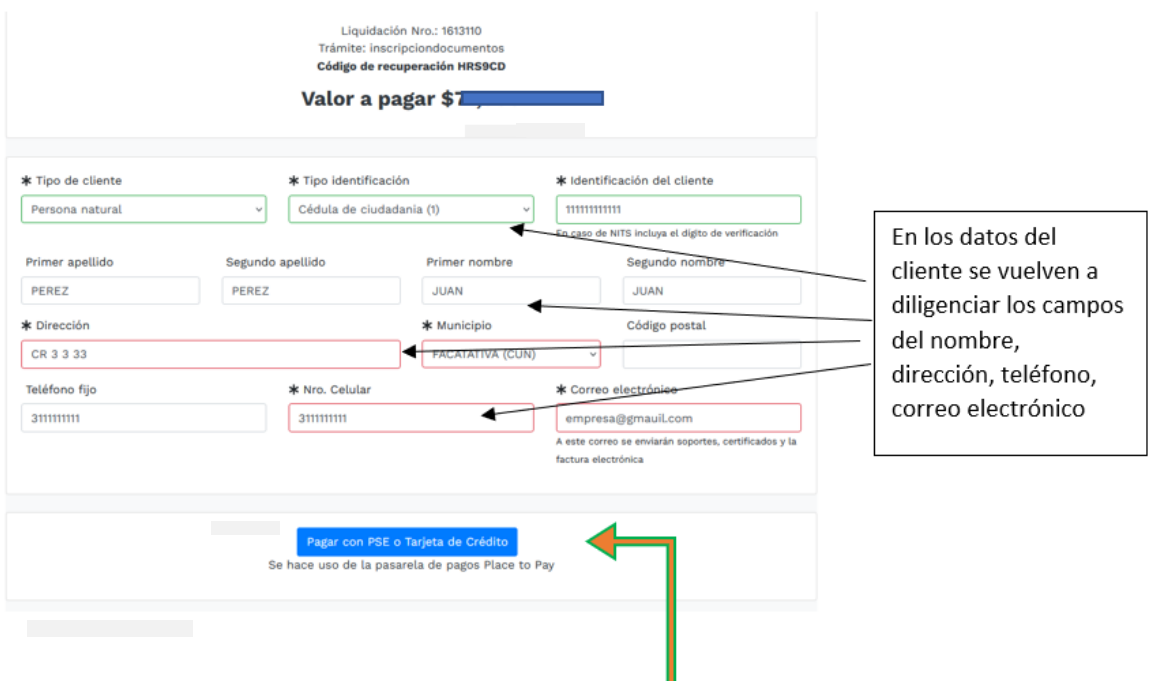

A continuación, se encuentra la opción del pago como tal:

Y por último selecciona el medio de pago por el cual lo va a realizar:

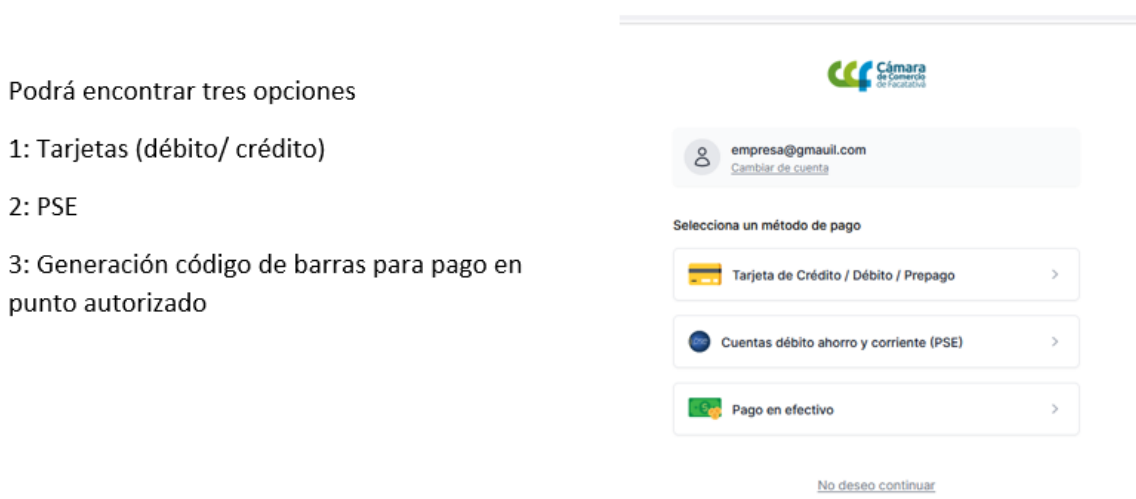

 $\mathcal{A}^{\mathcal{A}}$  ,  $\mathcal{A}^{\mathcal{A}}$  ,  $\mathcal{A}^{\mathcal{A}}$ 

 $\mathcal{L}(\mathcal{A})$  and  $\mathcal{L}(\mathcal{A})$  . The set of  $\mathcal{L}(\mathcal{A})$ 

14- Después del pago, Cámara de Comercio de Facatativá recibirá el trámite de inscripción de libros electrónicos y contará con 15 días hábiles para gestionarlo, según lo establecido en el numeral 1.1.8 de la Superintendencia de Sociedades